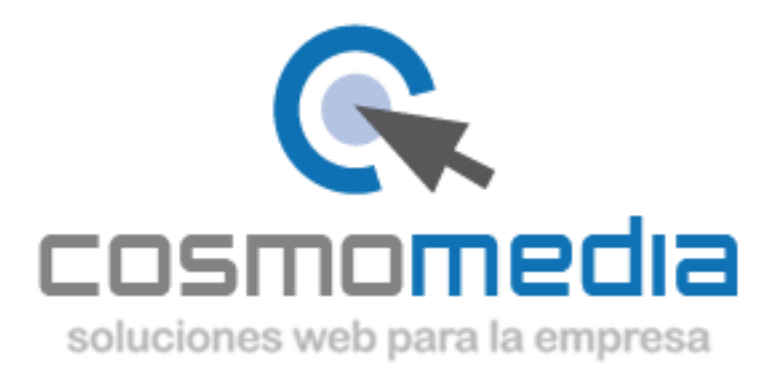

## **Configurar una cuenta de correo en Windows Mail**

Sustituye los datos convenientemente: donde pone "dominio.com" debes poner tu nombre de dominio, que será para cada cliente distinto, del tipo: **electricidadpepe.com** o **electriciadapepe.es**.

1.- Abre el programa. En el Menú, selecciona la sección "Herramientas" y después la opción "Cuentas...", como se muestra a continuación:

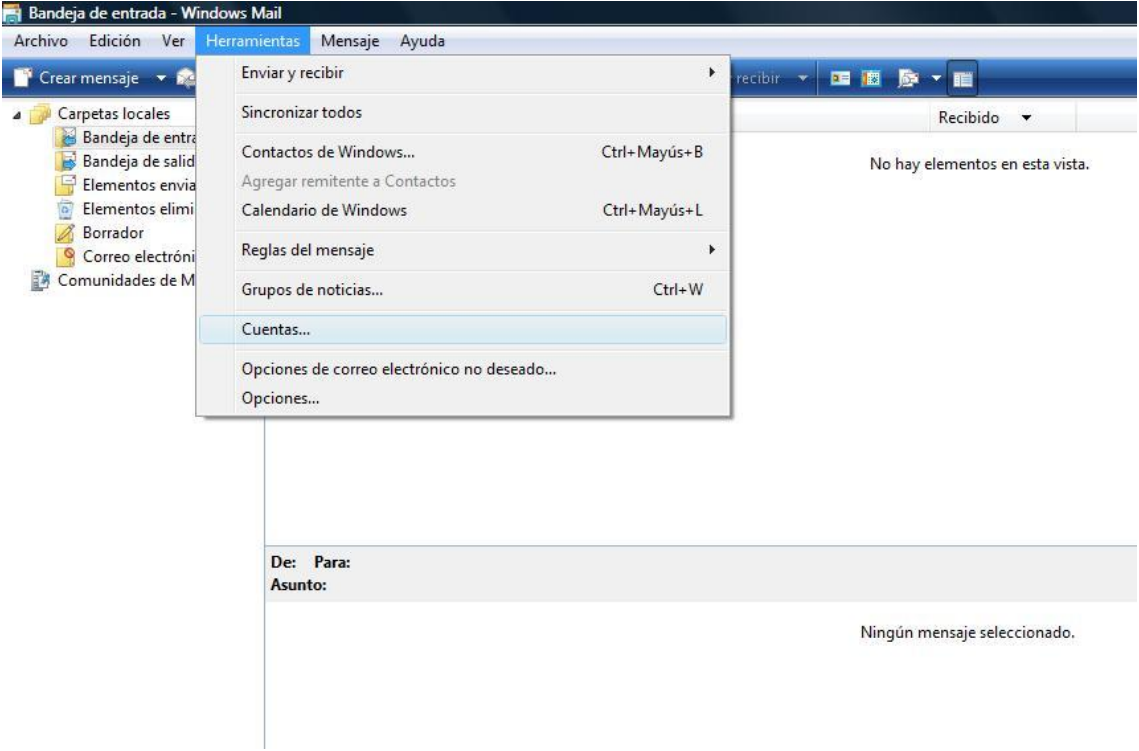

2. En la siguiente ventana selecciona "Agregar..." para comenzar la configuración de una nueva cuenta de correo:

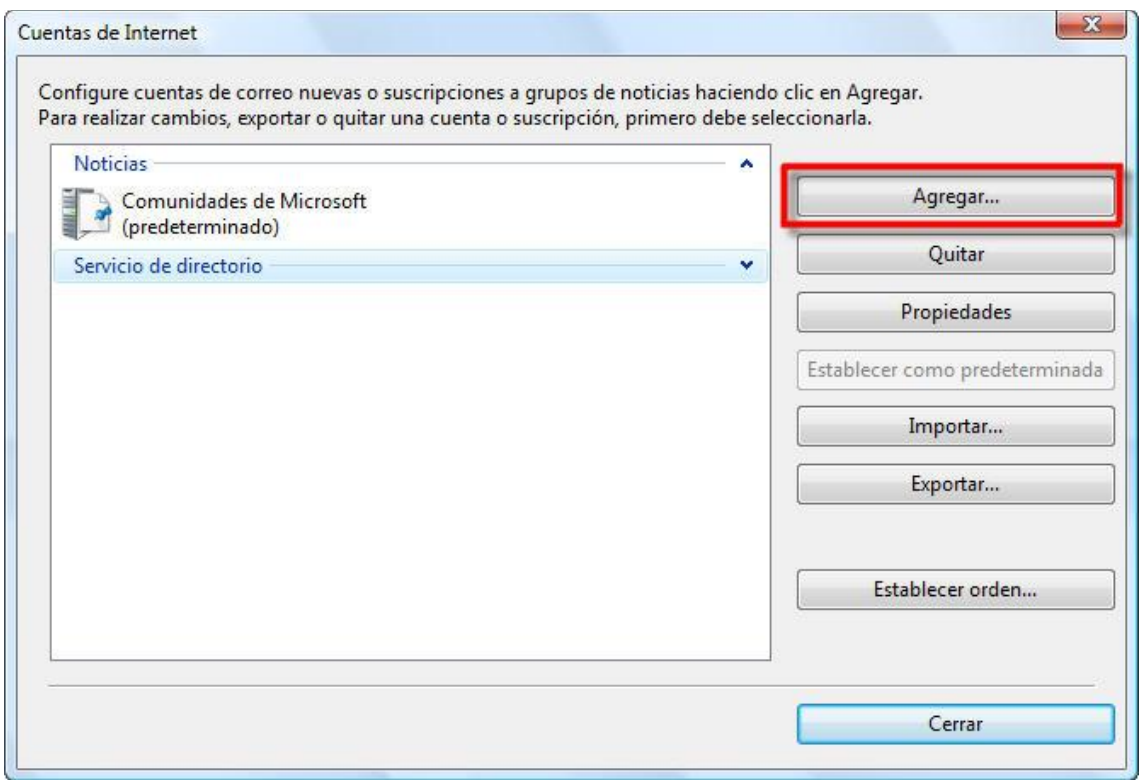

3. En la siguiente ventana selecciona la opcion "Cuenta de correo electrónico":

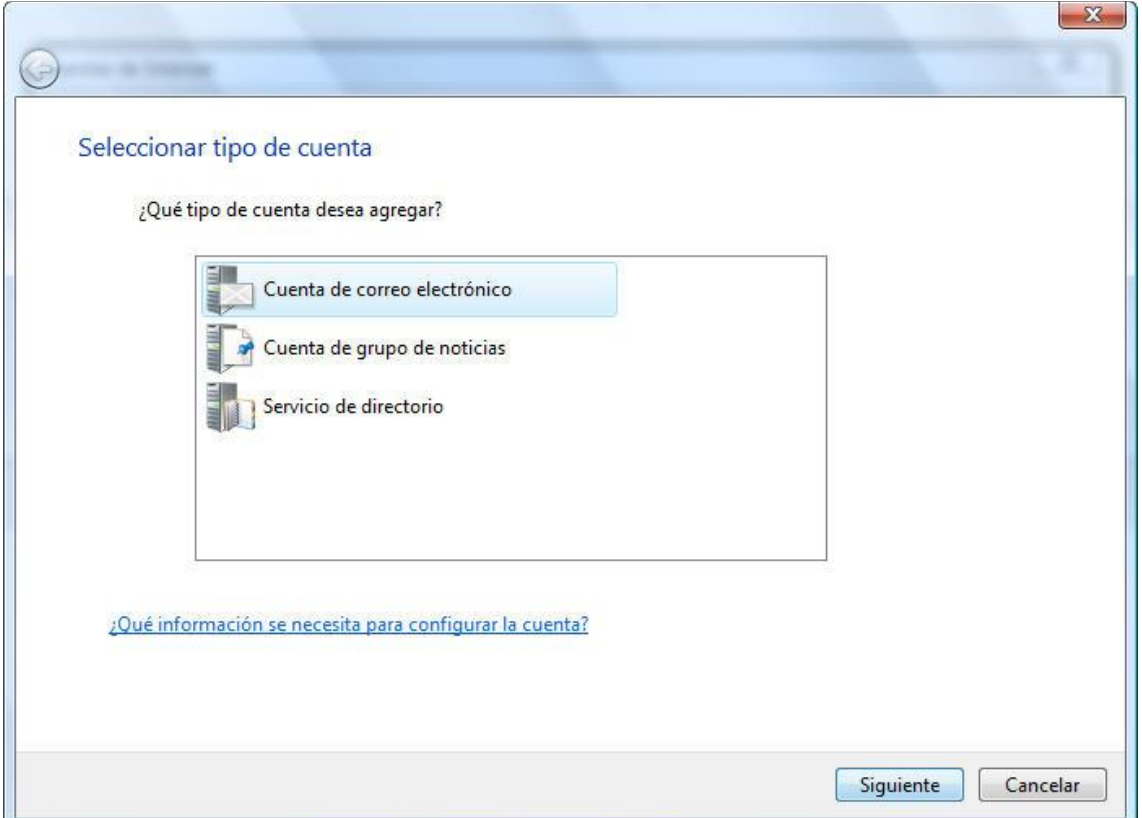

4. En la ventana que se muestra a continuación indica el nombre que quieres que se muestre cuando envíes un e-mail

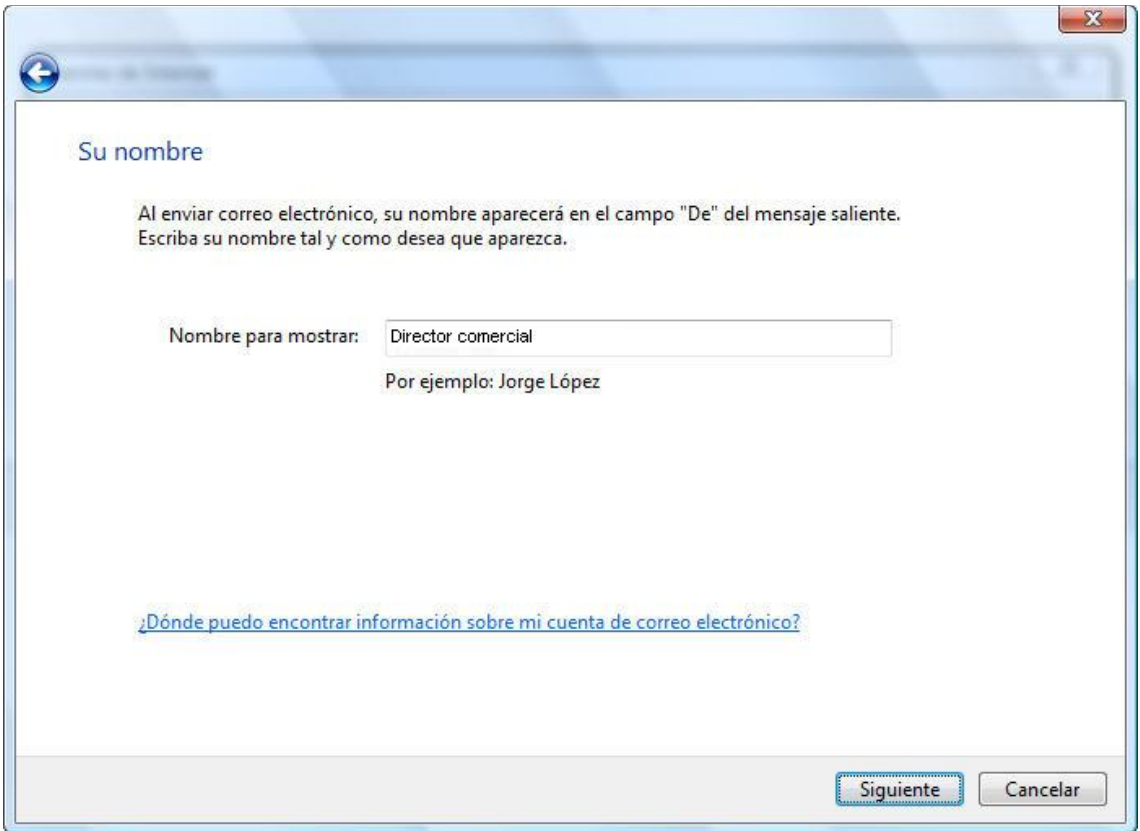

5. A continuación escribe el nombre de tu cuenta de correo COMPLETA:

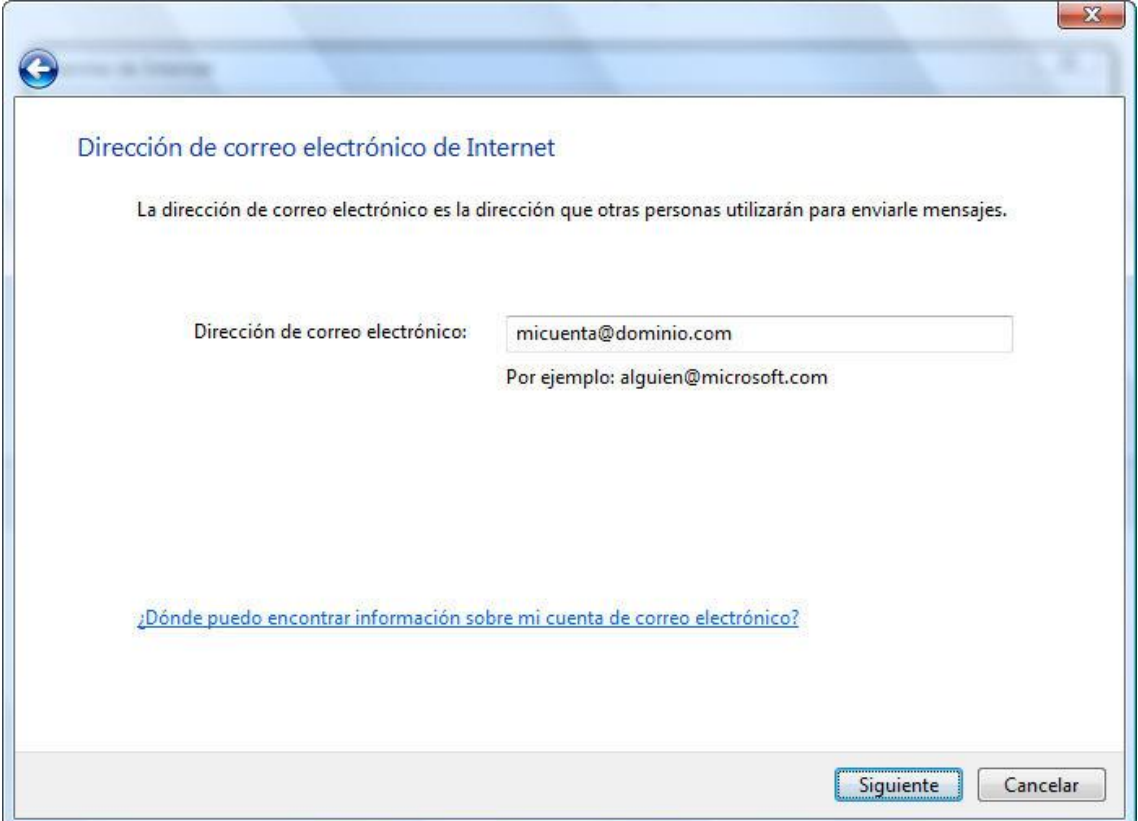

6. El nombre del servidor entrante y saliente son mail.tudominio.com, ten en cuenta que debes marcar la casilla "El servidor de salida requiere autenticación" como se puede ver a continuación":

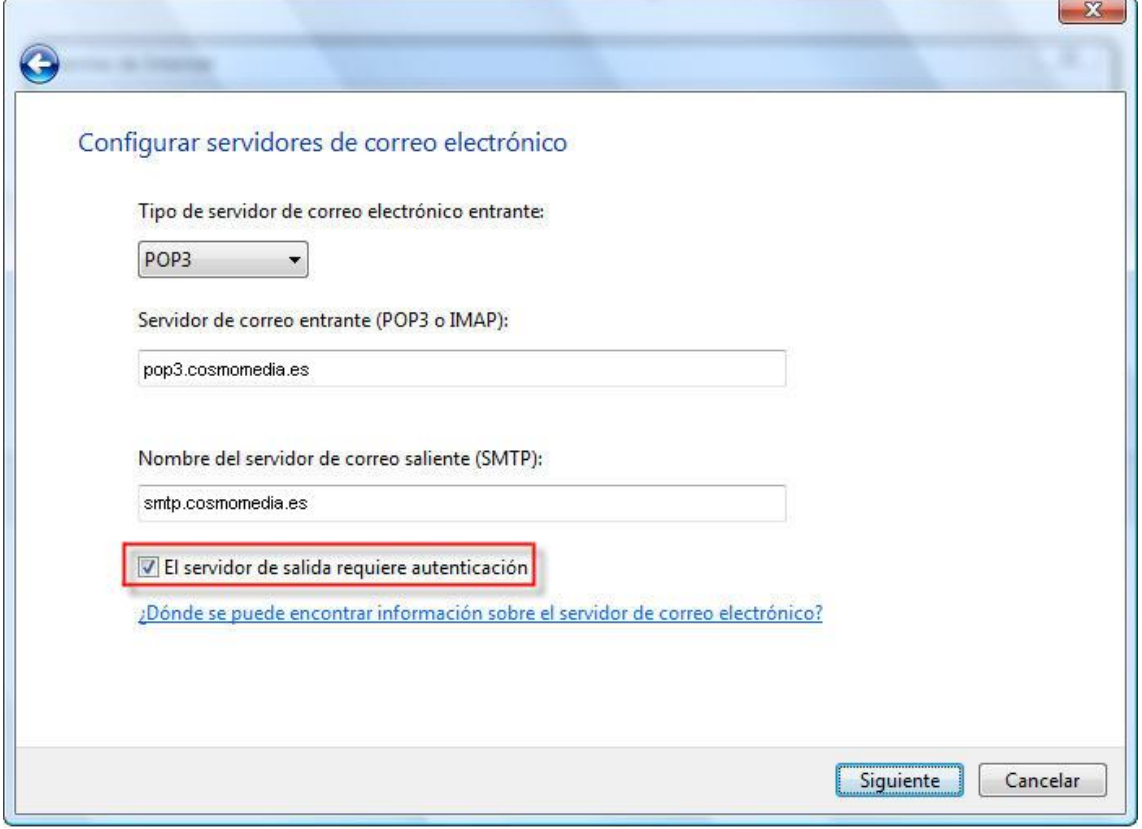

7. En la siguiente ventana indicaremos como nombre de usuario la cuenta de correo COMPLETA y la contraseña de ésta:

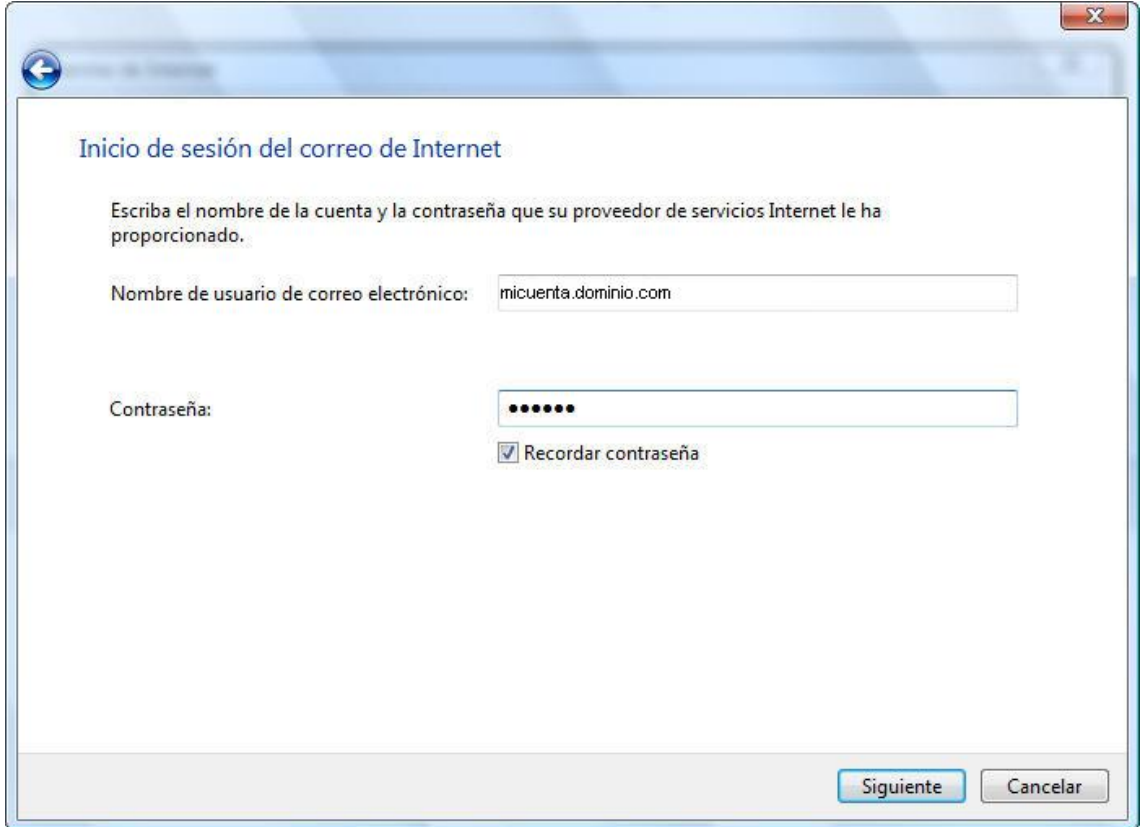

8. Tras finalizar accede a las propiedades de la nueva cuenta creada:

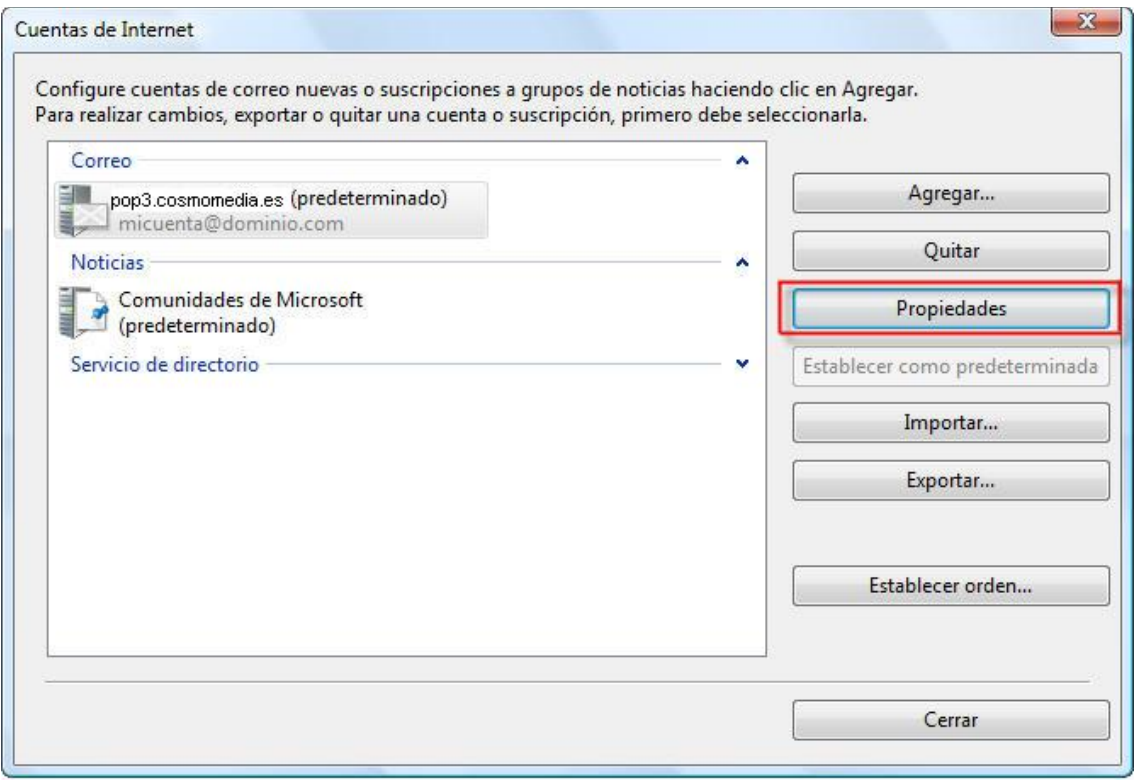

9. En la pestaña "opciones avanzadas" debes indicar como puerto del correo saliente el 25:

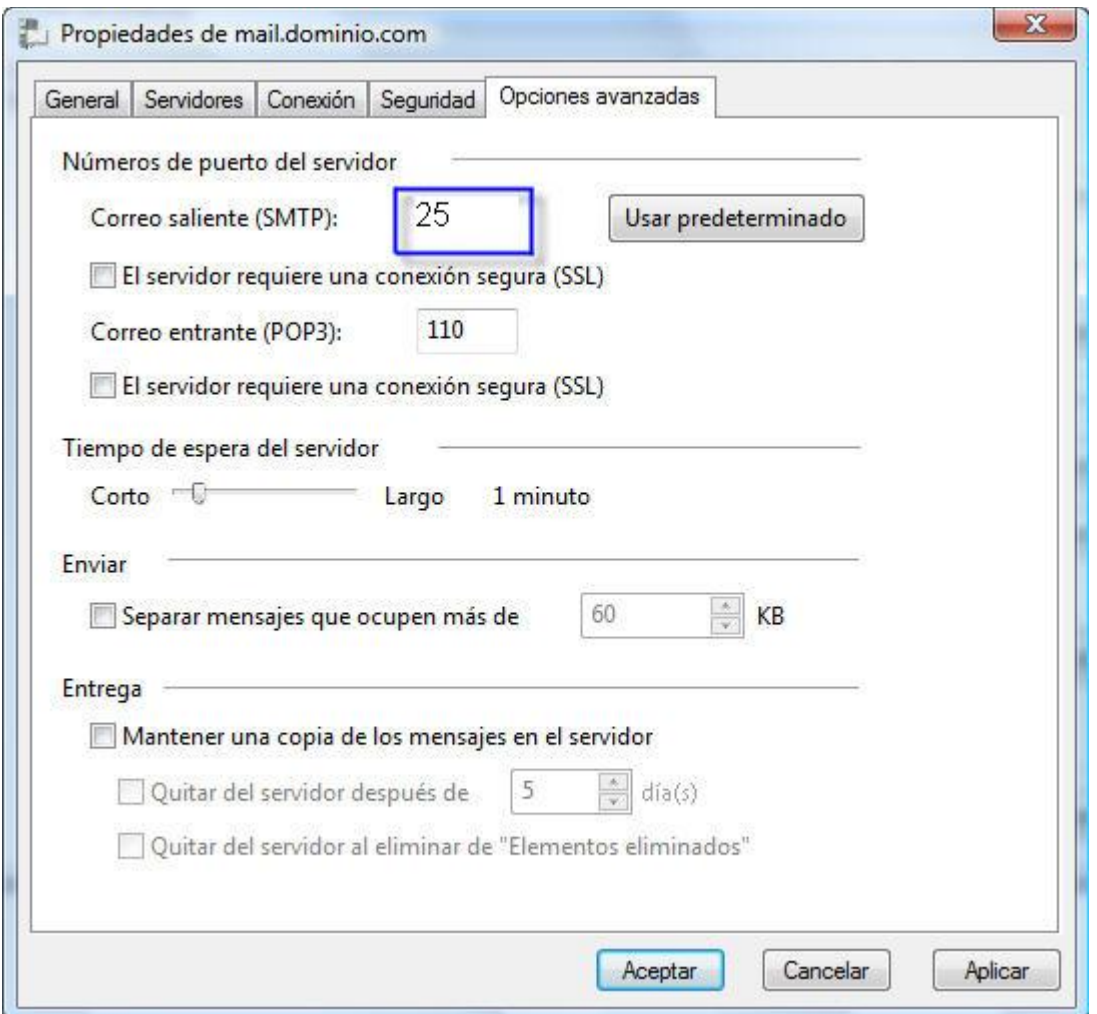

Finalmente pinchamos en **ACEPTAR** todo y ya hemos terminado de configurar nuestra cuenta.